## **Μάθημα 6 – Εφέ εικόνας**

## **Εισαγωγή**

Ο κύριος στόχος αυτού του μαθήματος είναι να γνωρίσουμε πως να εισάγουμε διάφορα εφέ στις μορφές μας (π.χ. ψηφιδωτό, στροβίλισμα, φάντασμα, μάτι ψαριού κλπ)

## *Μέρος 1: Εισαγωγή εφέ εικόνας*

Δραστηριότητα Scratch. Πειραματιστείτε βάζοντας διάφορα εφέ στις μορφές.

## **Εισαγωγή**

Έχουμε δει σε προηγούμενη άσκηση πως μπορούμε με την εντολή από το μενού "Οψεις" να αλλάζουμε το χρώμα μιας μορφής.

άλλαξε χρώμα - εφέκατά (25)

- 1. Εισάγετε τη μορφή της εικόνας στη σκηνή (από το φάκελο "People").
- 2. Εισάγετε την εντολή "άλλαξε...εφέ" από το μενού "Οψεις".
- 3. Επιλέγοντας τη λίστα των εφέ, μπορείτε να δείτε όλα τα διαθέσιμα εφέ που μπορείτε να χρησιμοποιήσετε για τη μορφή σας.
- 4. Επιλέξτε "ψηφιδωτό" και τρέξτε την εντολή για να δείτε τι θα γίνει.
- 5. Με τον ίδιο τρόπο πειραματιστείτε και με τα υπόλοιπα εφέ.

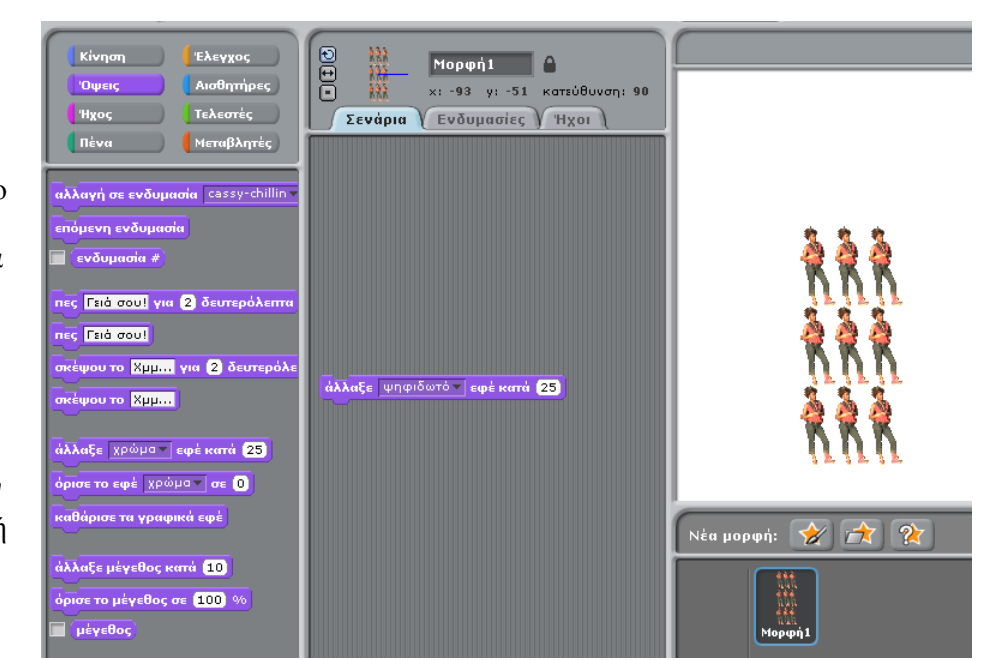

άλλαξε χρώμα

χρώμα μάτι ψαριού στροβίλισε εικονοστοιχειοποίηση ψηφιδωτό φωτεινότητα φάντασμα